<span id="page-0-1"></span><span id="page-0-0"></span>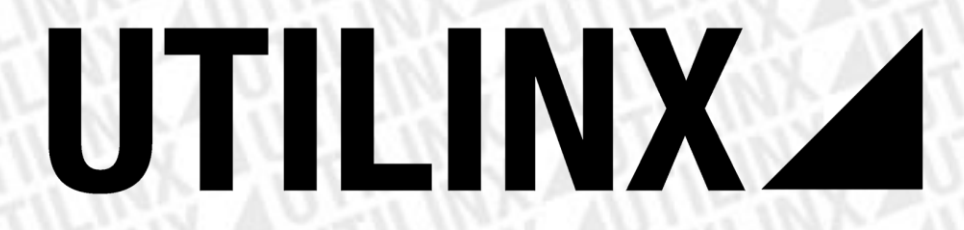

### Manual PROCAN+ Versão: 1.0.4

### **Professional CAN BUS Simulator**

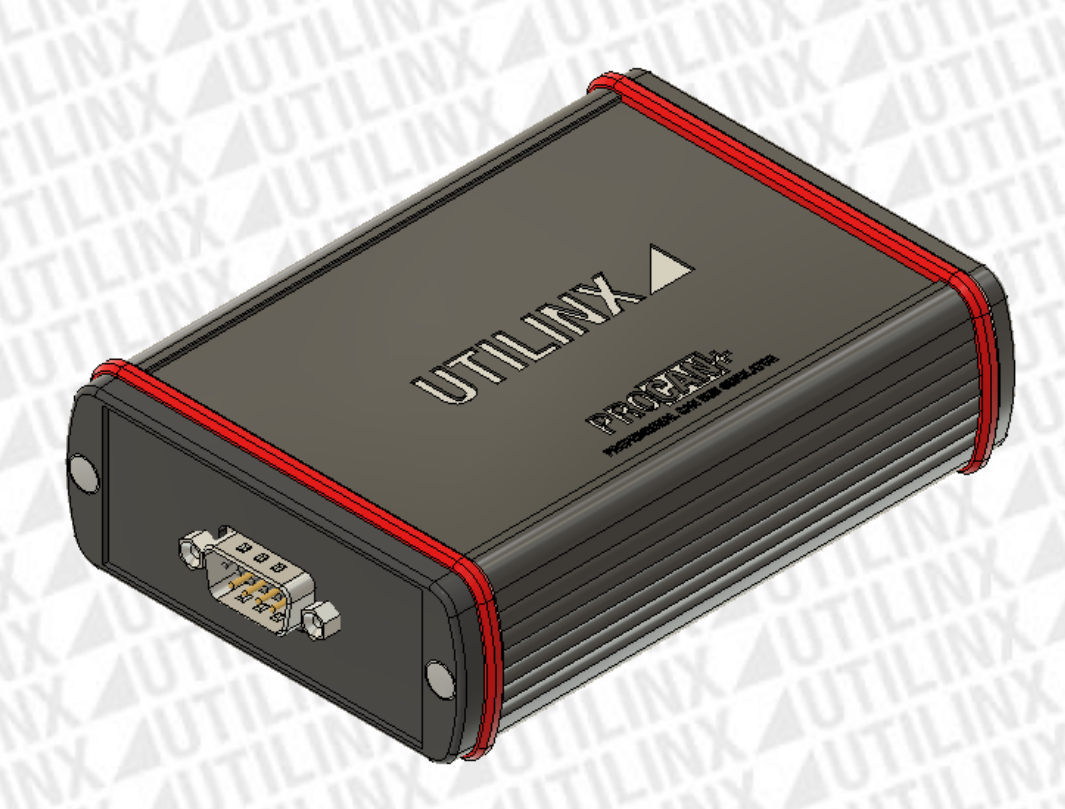

### Índice

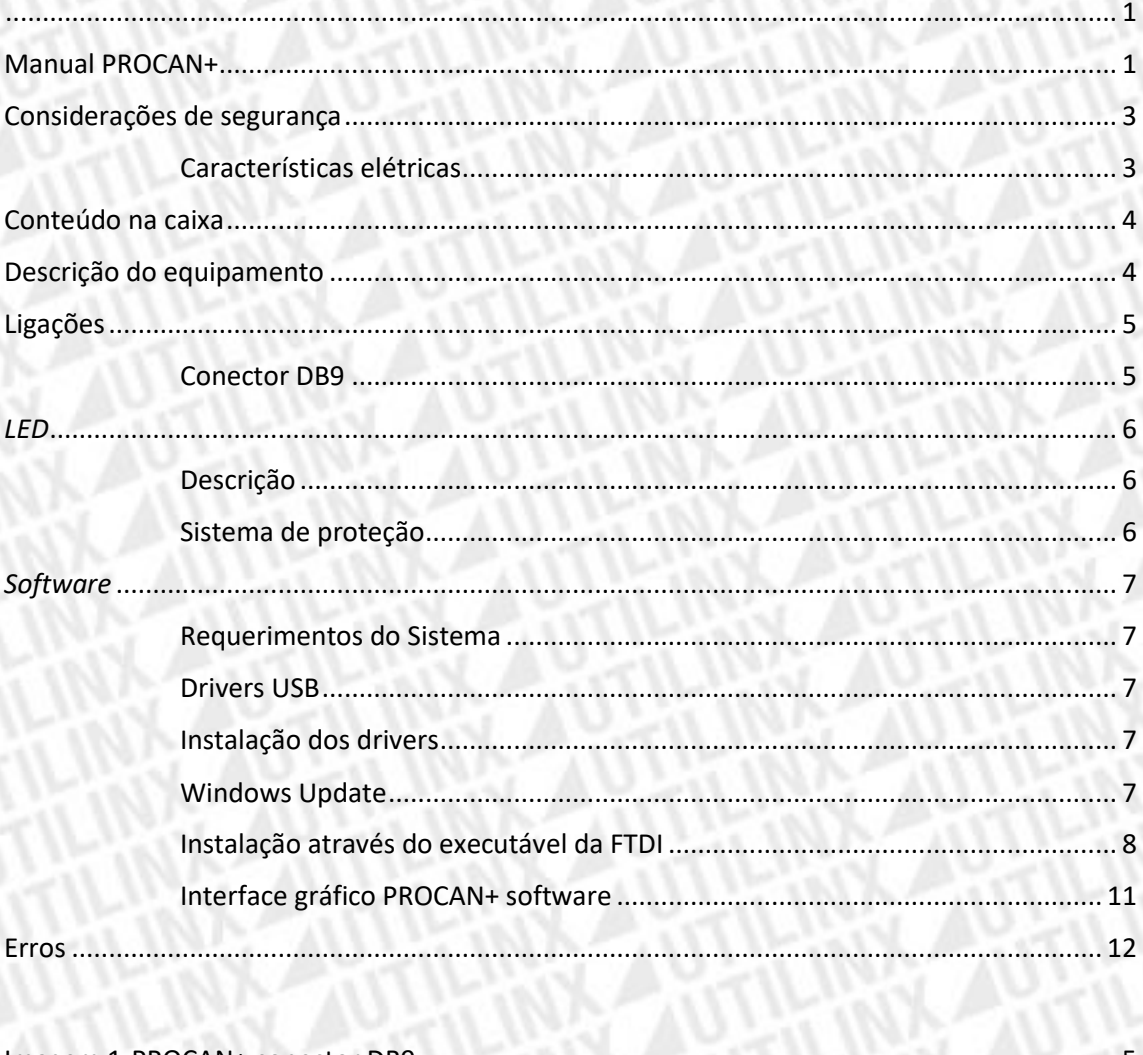

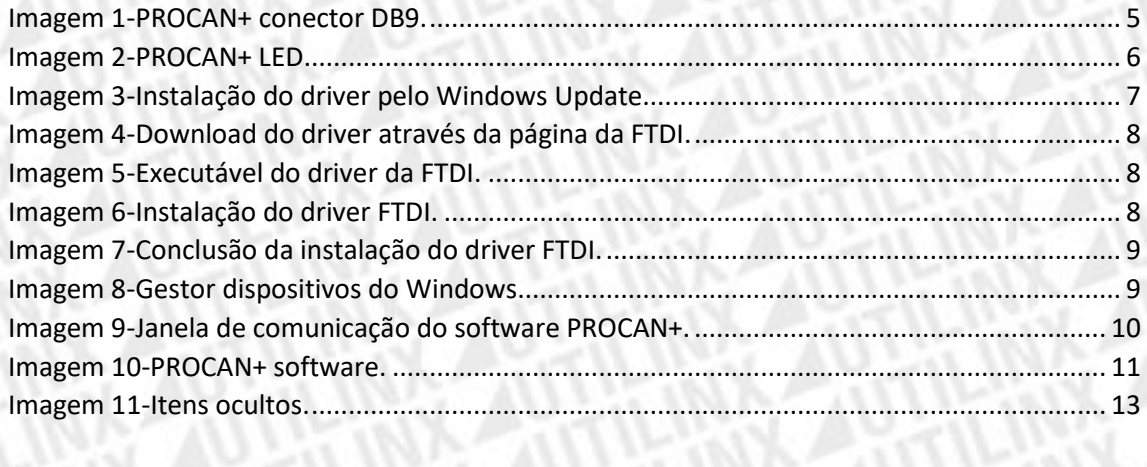

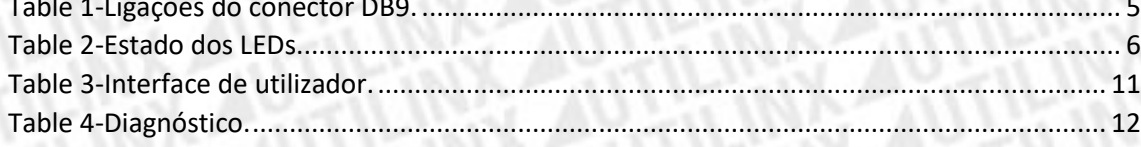

## <span id="page-2-0"></span>Considerações de segurança

Ler a informação abaixo antes de utilizar o equipamento.

Ao não seguir estas considerações durante a utilização do equipamento poderá causar avaria do equipamento e a *UTILINX* não assume qualquer responsabilidade pelo mesmo.

#### <span id="page-2-1"></span>*Características elétricas*

- Não alimentar o equipamento com uma tensão superior a 15V.
- Não alimentar o barramento *CAN BUS* com uma tensão superior a 12V.
- Não utilizar o equipamento em locais com água.
- Não tentar abrir o equipamento.

# <span id="page-3-0"></span>Conteúdo na caixa

- Equipamento *PROCAN+*;
- Cabo mini *USB*;
- Cabo *DB9*.
- Mala de transporte.

## <span id="page-3-1"></span>Descrição do equipamento

Este equipamento é um dispositivo que permite o apoio à reparação de quadrantes e colunas de direção que funciona com diversas marcas de automóveis. Permite gerar comandos CAN de forma a simular o funcionamento real sem que a peça esteja ligada ao automóvel.

# <span id="page-4-0"></span>Ligações

O equipamento *PROCAN+* é composto por dois conectores. Um mini *USB* que serve para comunicar com o software e um conector *DB9* que permite efetuar as ligações ao barramento *CAN* e alimentar o equipamento. A *Tabela 1 – Ligações do conector DB9* contém as ligações do conector *DB9*.

#### <span id="page-4-1"></span>*Conector DB9*

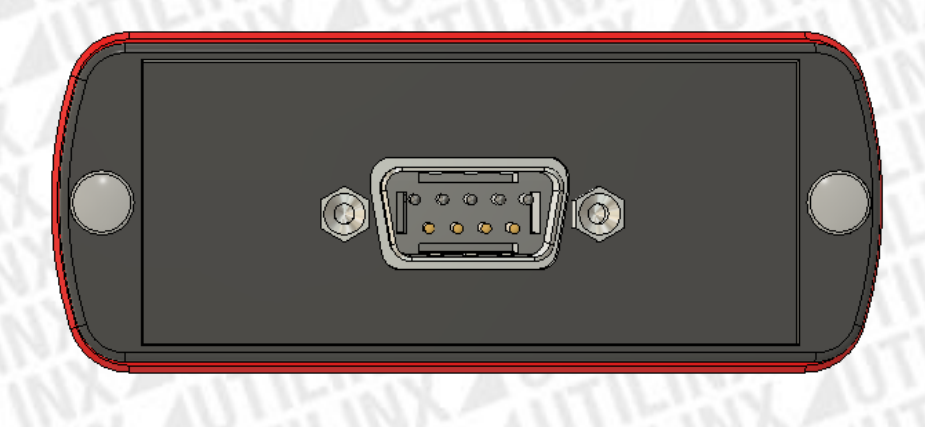

*Imagem 1-PROCAN+ conector DB9.*

#### <span id="page-4-2"></span>*Tabela 1-Ligações do conector DB9.*

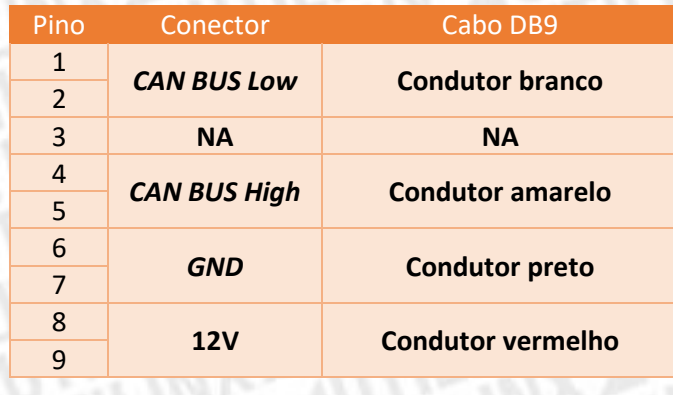

## <span id="page-5-0"></span>*LED*

O equipamento PROCAN+ contem quatro *leds* que indicam o estado do equipamento durante o seu funcionamento. As condições dos *leds* encontrar-se na *Tabela 2 – Estado dos LEDs*.

#### <span id="page-5-1"></span>*Descrição*

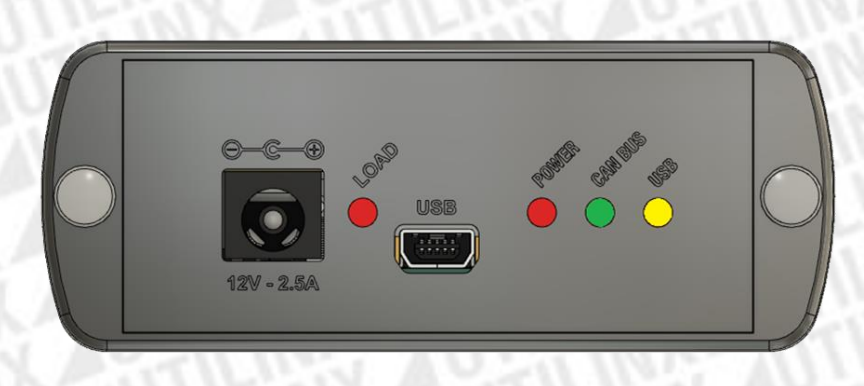

#### *Imagem 2-PROCAN+ LED.*

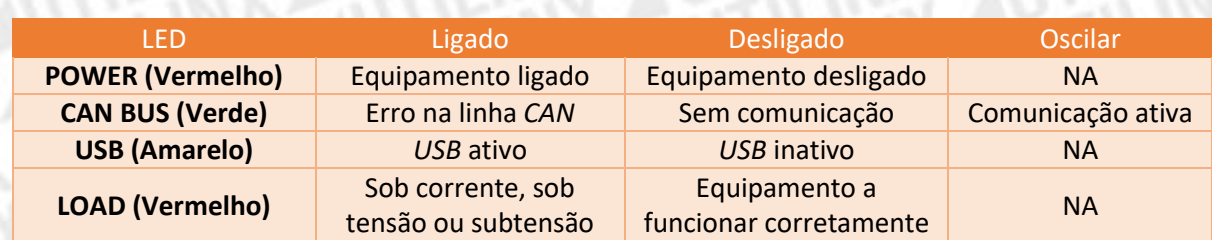

#### <span id="page-5-4"></span><span id="page-5-3"></span>*Tabela 2-Estado dos LEDs.*

#### <span id="page-5-2"></span>*Sistema de proteção*

No caso de ocorrer alguma anomalia na carga ou na alimentação do *Procan+*, o mesmo contém um circuito de proteção, que desliga o equipamento durante meio segundo e inicia novamente. O circuito de proteção é ativado nas seguintes condições:

- Corrente superior a 3.6A;
- Tensão de alimentação superior ou igual a 15V;
- Tensão de alimentação inferior ou igual a 10V.

## <span id="page-6-0"></span>*Software*

#### <span id="page-6-1"></span>*Requerimentos do Sistema*

Para correr o PROCAN+ software é necessário o seguinte:

- *Microsoft .NET Framework 4.6.1;*
- *FTDI driver;*
- *Microsoft Windows* 7*(x86, x64)* ou *Microsoft Windows* 10*(x86, x64).*

<span id="page-6-2"></span>*Drivers USB*

Para a comunicação entre o software e o equipamento *PROCAN+* é necessária a instalação dos *drivers* para o circuito integrado *FTDI*. O *FTDI driver* está disponível para *download* na seguinte página:

<http://www.ftdichip.com/FTDrivers.htm>

<span id="page-6-3"></span>*Instalação dos drivers*

Ligue o equipamento *PROCAN+* a uma porta *USB* do computador com *Windows 10*, *7* ou *XP*.

<span id="page-6-4"></span>*Windows Update*

Se o computador tiver uma ligação à internet, o *Windows* irá estabelecer uma ligação ao *Windows Update* e instalará um *driver* disponível para o dispositivo.

#### Installing USB <-> Serial Converter

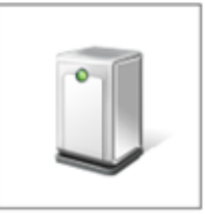

Please wait while Setup installs necessary files on your system. This may take several minutes.

Close

<span id="page-6-5"></span>*Imagem 3-Instalação do driver pelo Windows Update.*

#### <span id="page-7-0"></span>*Instalação através do executável da FTDI*

Através do link anterior é possível efetuar o download do executável como é indicado em amarelo na *Imagem 4 – Download do driver através da página da FTDI*.

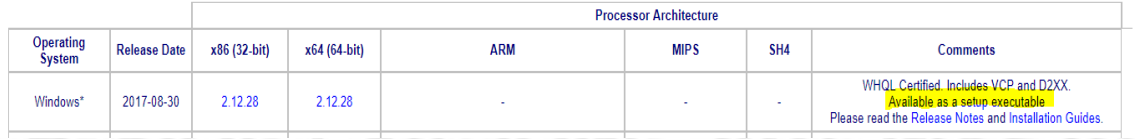

<span id="page-7-1"></span>*Imagem 4-Download do driver através da página da FTDI.*

Após efetuar o *download* do executável, carregue no botão direito do rato sobre o ícone do executável e selecione *Executar como Administrador*.

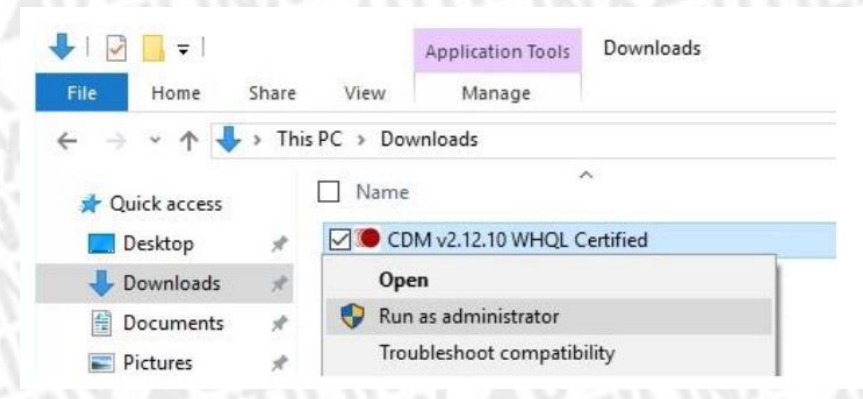

*Imagem 5-Executável do driver da FTDI.*

<span id="page-7-2"></span>Ao aparecer a mensagem do Controlo de conta de utilizador, a perguntar se permite efetuar alterações no computador, selecione sim para prosseguir.

<span id="page-7-3"></span>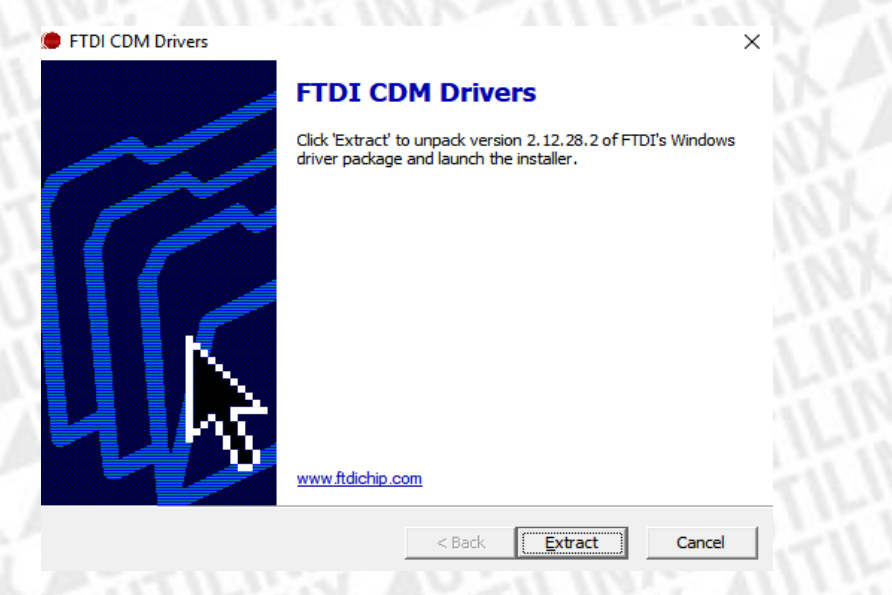

*Imagem 6-Instalação do driver FTDI.*

Proceda à instalação do *driver*, este será instalado automaticamente no computador. A *Imagem 7 – Conclusão da instalação do driver FTDI,* mostra uma instalação bem-sucedida do *driver*.

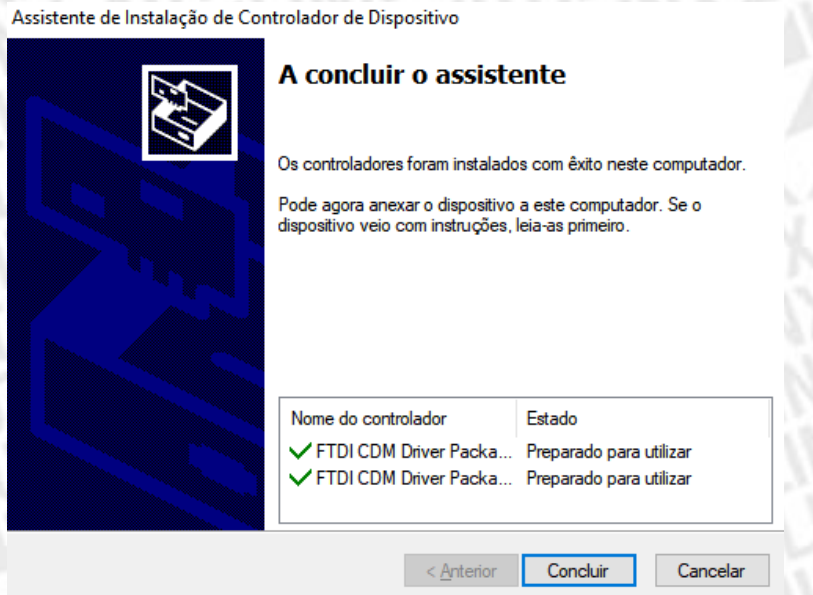

*Imagem 7-Conclusão da instalação do driver FTDI.*

<span id="page-8-0"></span>Após a instalação bem-sucedida do *driver,* quando o equipamento *PROCAN+* for ligado ao computador será listado no gestor de dispositivos do *Windows,* como mostra a *Imagem 8 – Gestor dispositivos do Windows*

<span id="page-8-1"></span>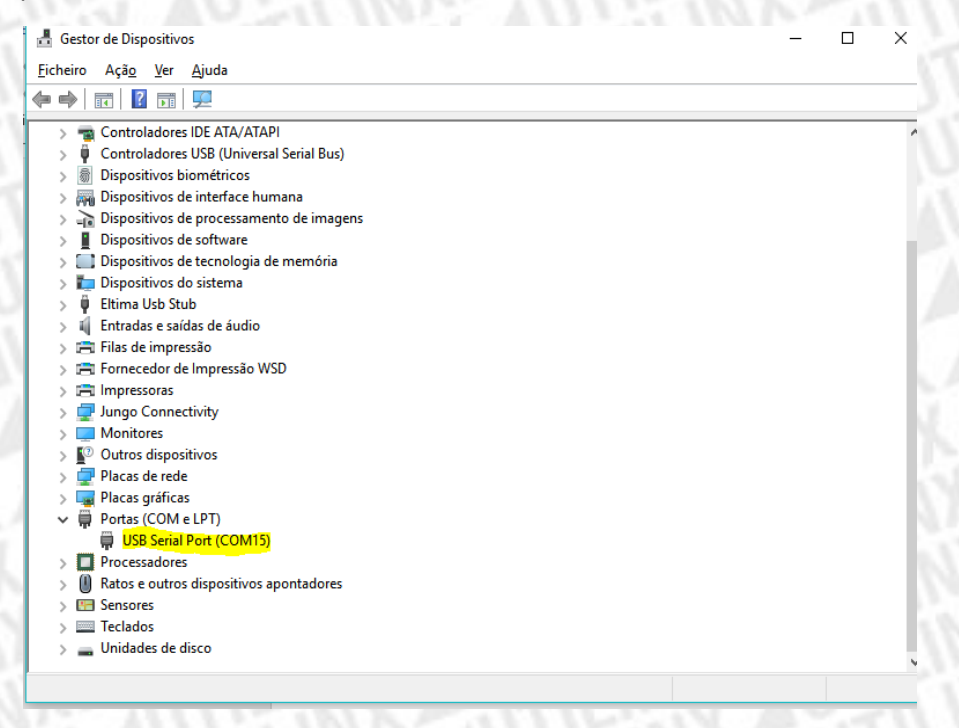

*Imagem 8-Gestor dispositivos do Windows.*

É necessário saber o número da porta série para estabelecer a ligação entre o *software* e o equipamento *PROCAN+.* Contudo, no *software* é indicado a seguir ao número da porta a palavra *PROCAN+* (COMx-PROCAN+)<sup>1</sup> como é mostrado na *Imagem 9 – Janela de comunicação do software PROCAN+*

<span id="page-9-0"></span>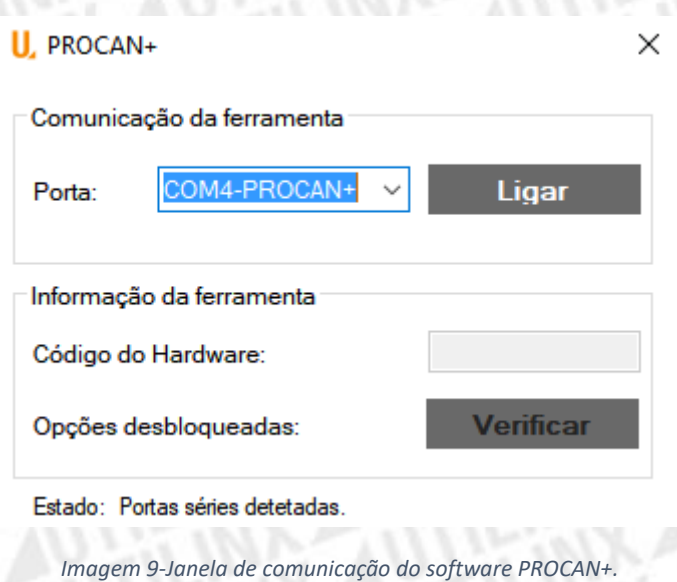

<sup>1</sup> Quando há vários dispositivos *FTDI* em utilização no computador poderá só aparecer o número da porta *(COMx).*

### <span id="page-10-0"></span>*Interface gráfico PROCAN+ software*

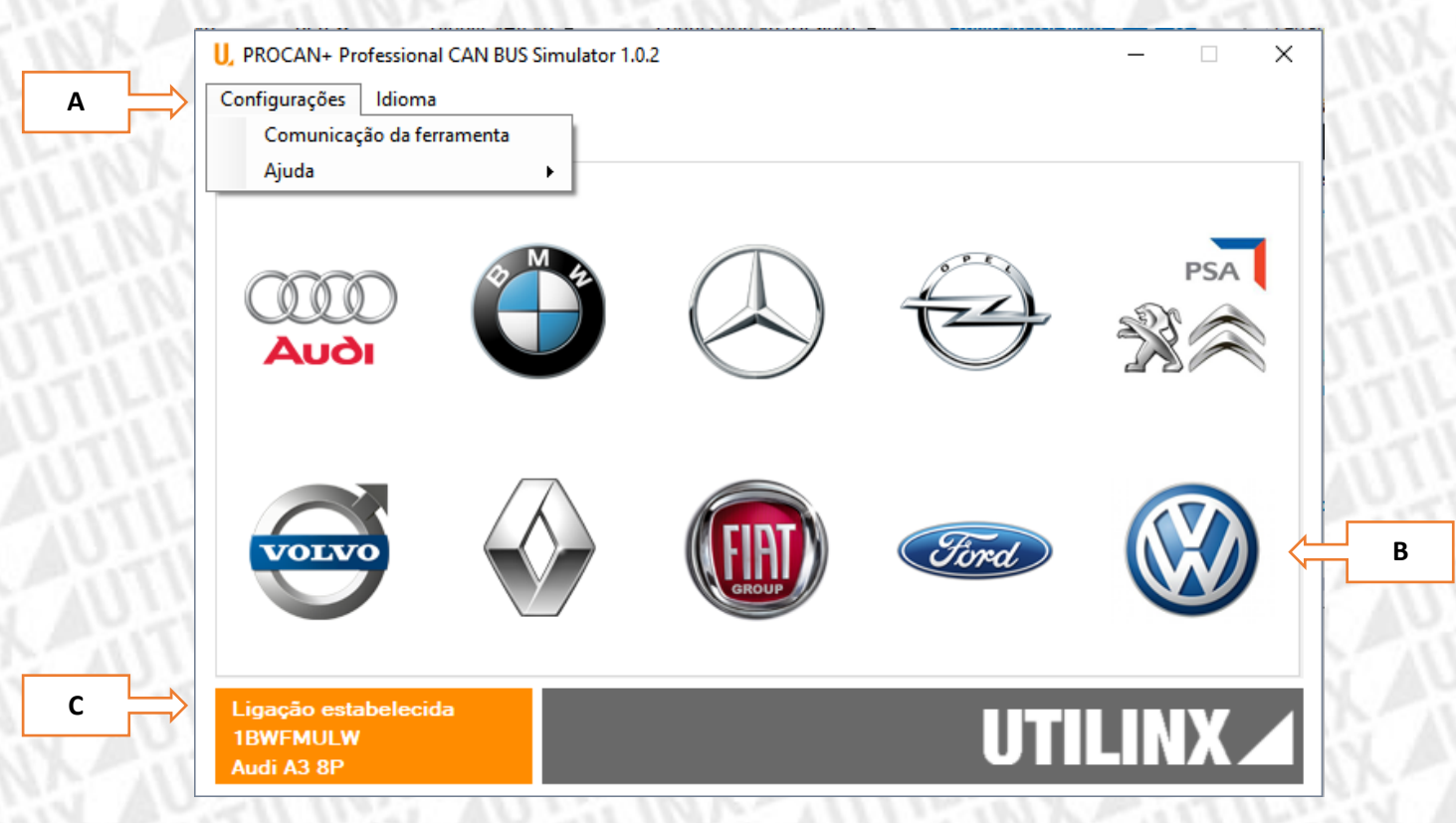

*Imagem 10-PROCAN+ software.*

#### <span id="page-10-2"></span><span id="page-10-1"></span>*Tabela 3-Interface de utilizador.*

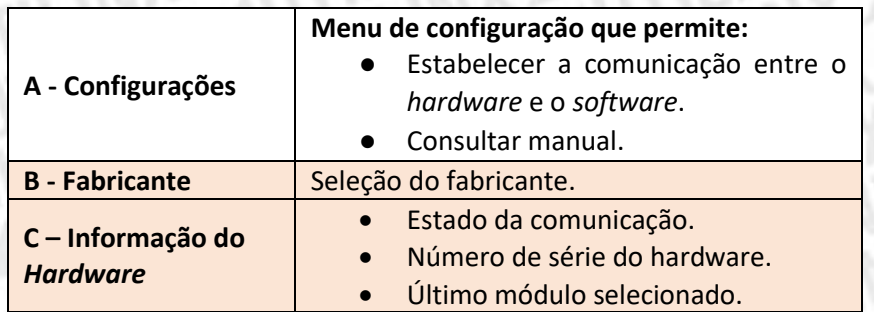

### <span id="page-11-0"></span>Erros

No caso de surgir algum erro durante a utilização do equipamento consulte *Tabela 4 - Diagnóstico* 

<span id="page-11-1"></span>*Tabela 4-Diagnóstico.*

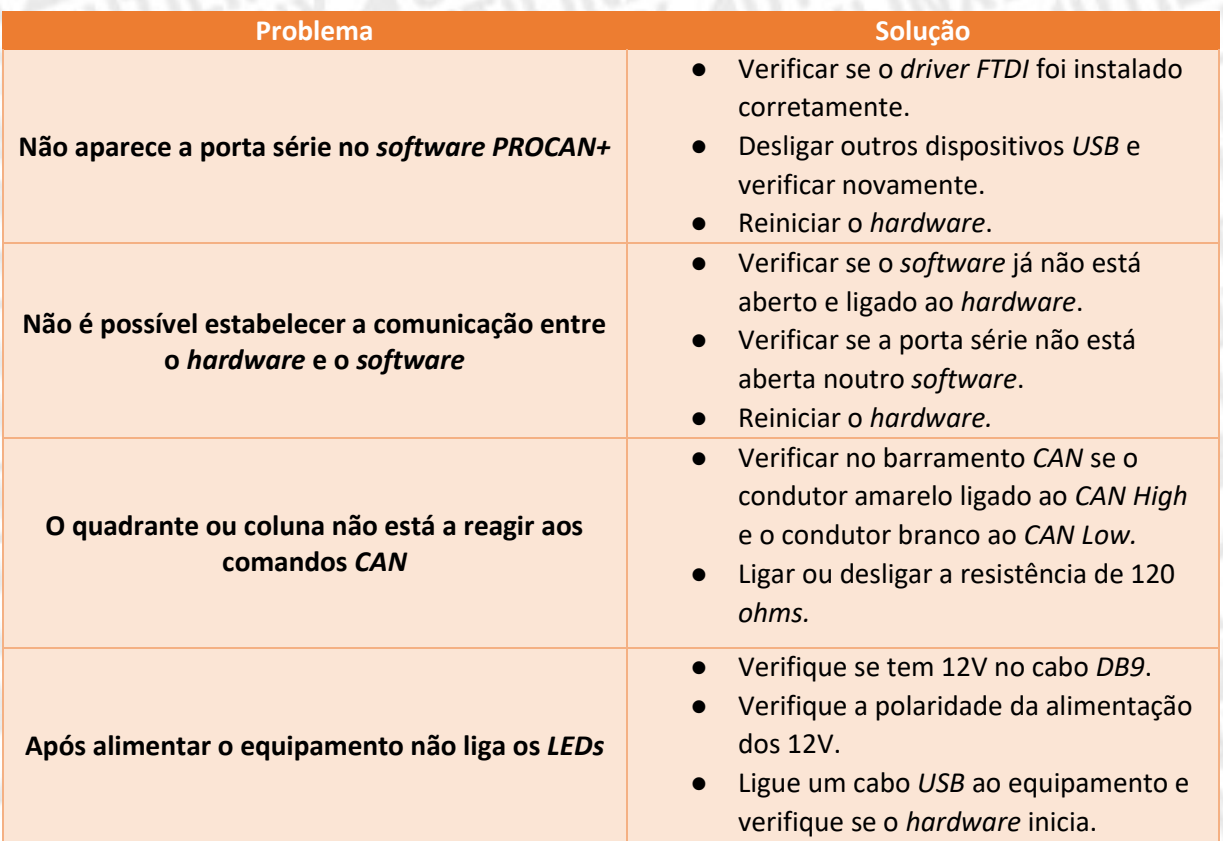

Caso o problema não esteja na *Tabela 4 - Diagnóstico,* ou se o problema persistir envie um email para geral@utilinx.pt.

Este email deverá conter a descrição do problema e em anexo o ficheiro Procan.log que está na diretoria *C:\Users\{nome de utilizador}\AppData\Roaming\Utilinx*. É necessário ativar itens ocultos no explorador do *Windows* como na *Imagem 11 – Itens ocultos*.

<span id="page-12-0"></span>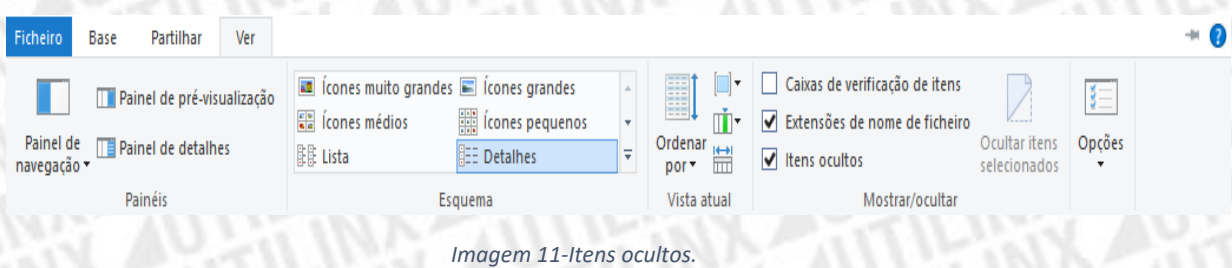